# Integre o CTR e a nuvem do Threat Grid Ī

# **Contents**

**Introduction Prerequisites Requirements** Componentes Utilizados Informações de Apoio **Configurar** Console CTR - Configurar o módulo Threat Grid Console do Threat Grid - Autorizar o Threat Grid para acessar a resposta de ameaças **Verificar** 

## Introduction

Este documento descreve as etapas para integrar o Cisco Threat Response (CTR) à nuvem do Threat Grid (TG) para realizar investigações do CTR.

Contribuído por Jesus Javier Martinez, e editado por Yeraldin Sanchez, Engenheiros do TAC da Cisco.

# **Prerequisites**

#### **Requirements**

A Cisco recomenda que você tenha conhecimento destes tópicos:

- Cisco Threat Response
- Threat Grid

#### Componentes Utilizados

As informações neste documento são baseadas nestas versões de software:

- Console CTR (conta de usuário com direitos de administrador)
- Console do Threat Grid (conta de usuário com direitos de administrador)

The information in this document was created from the devices in a specific lab environment. All of the devices used in this document started with a cleared (default) configuration. Se a rede estiver ativa, certifique-se de que você entenda o impacto potencial de qualquer comando.

# Informações de Apoio

O Cisco Threat Grid é uma plataforma avançada e automatizada de análise de malware e inteligência de ameaças de malware na qual arquivos suspeitos ou destinos da Web podem ser detonados sem afetar o ambiente do usuário.

Na integração com o Cisco Threat Response, o Threat Grid é um módulo de referência e oferece a capacidade de fazer a migração para o Threat Grid Portal para coletar informações adicionais sobre hashes de arquivos, IPs, domínios e URLs no armazenamento de conhecimento do Threat Grid.

# **Configurar**

#### Console CTR - Configurar o módulo Threat Grid

Etapa 1. Efetue login na [Cisco Threat Response](https://visibility.amp.cisco.com) usando as credenciais do Administrador.

Etapa 2. Navegue até a guia Módulos, selecione Módulos > Adicionar novo módulo, conforme mostrado na imagem.

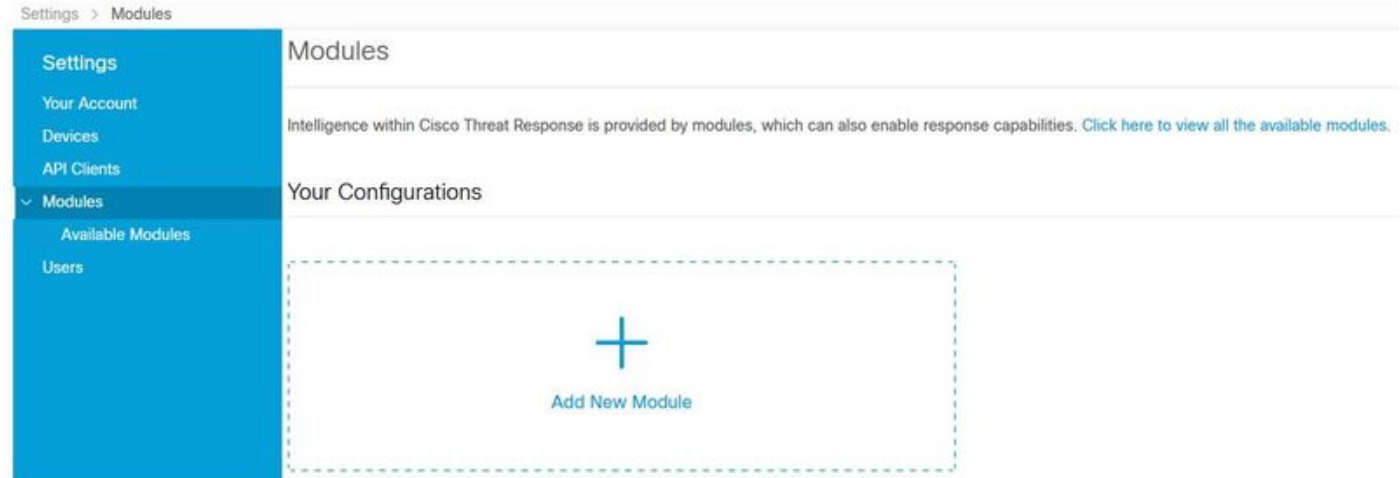

Etapa 3. Na página Módulos disponíveis, selecione Adicionar novo módulo no painel do módulo Threat Grid, como mostrado na imagem.

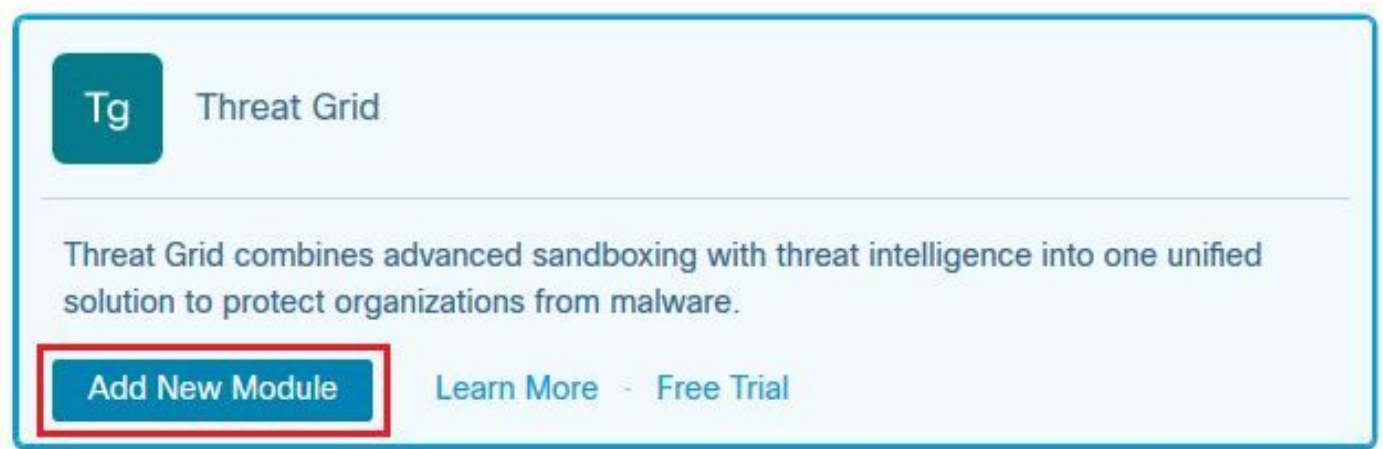

Etapa 4. O formulário Adicionar novo módulo é aberto. Preencha o formulário como mostrado na imagem.

- **Module Name** (Nome do módulo) Deixe o nome padrão ou insira um nome significativo para você.
- URL Na lista suspensa, escolha o URL apropriado para o local onde sua conta do Threat

Grid está baseada (América do Norte ou Europa). Ignore a opção Outro por enquanto.

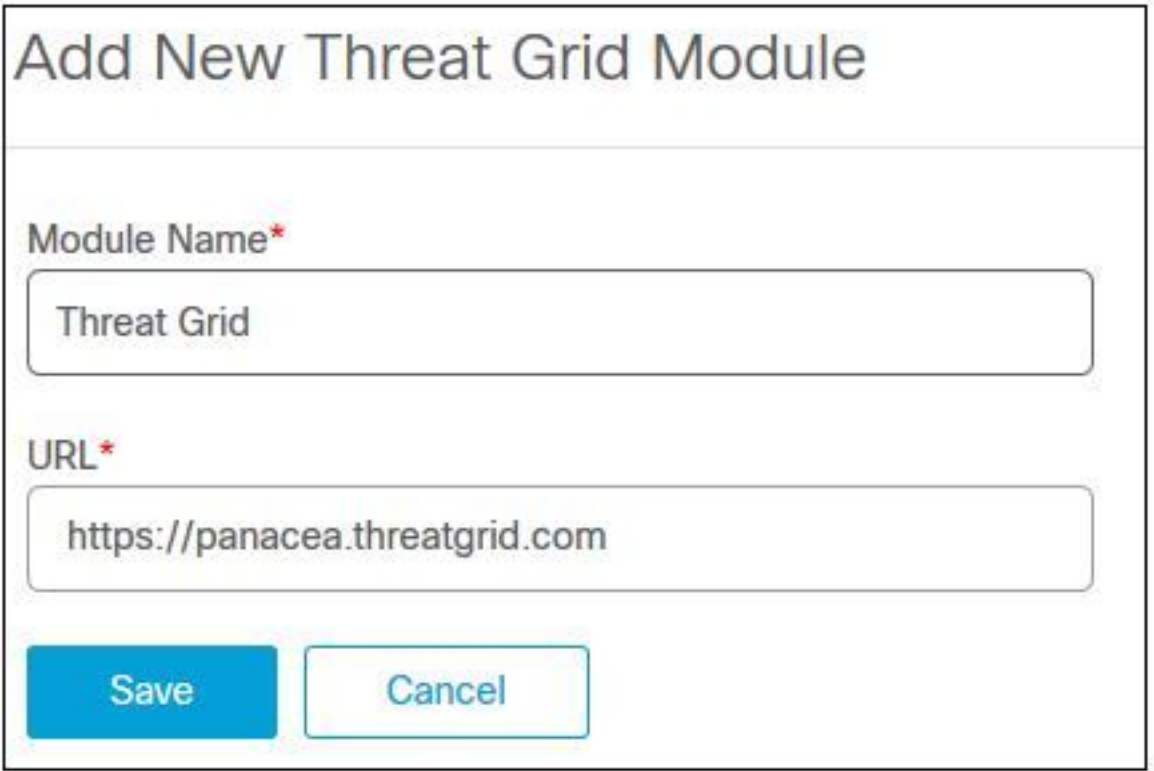

Etapa 5. Selecione Salvar para concluir a configuração do módulo Threat Grid.

Etapa 6. O Threat Grid agora é exibido em suas configurações na página Módulos, como mostrado na imagem.

(O TG está disponível nos menus principais e nos gabinetes para uma melhor investigação de ameaças).

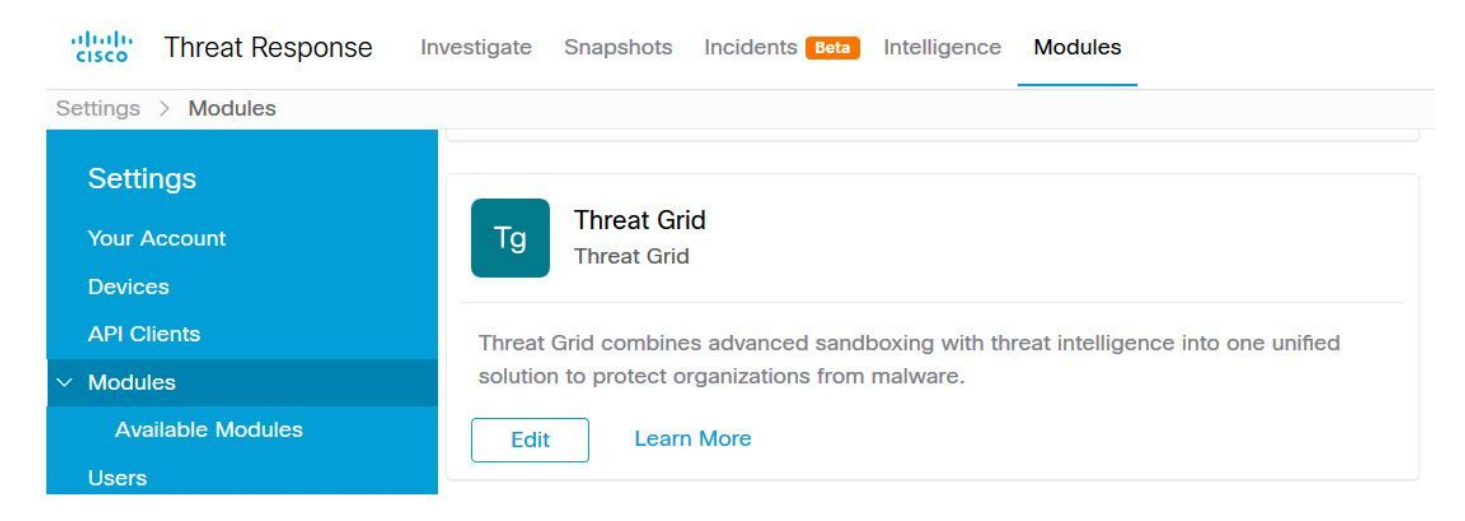

Console do Threat Grid - Autorizar o Threat Grid para acessar a resposta de ameaças

Etapa 1. Efetue login no [Threat Grid](http://%20https://panacea.threatgrid.com) usando as credenciais de Administrador.

Etapa 2. Navegue até a seção Minha conta, conforme mostrado na imagem.

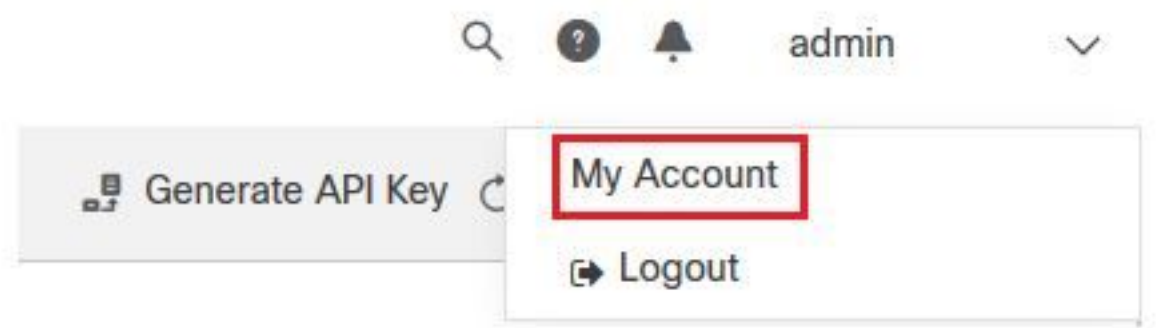

Etapa 3. Navegue até a seção Conexões e selecione a opção Conectar resposta a ameaças, conforme mostrado na imagem.

# Connections **Connect Cisco Security Connect Threat Response**

Etapa 4. Selecione a opção Autorizar para permitir que o Threat Grid acesse o Cisco Threat Response, como mostrado na imagem.

# **Authorize Threat Grid to Access Threat Response**

Authorization will allow Threat Grid to access Threat Response threat intelligence and enrichment capabilities.

If you've never accessed Threat Response, simply click the Authorize button and log in to Threat Response using your Threat Grid or AMP for Endpoints credentials.

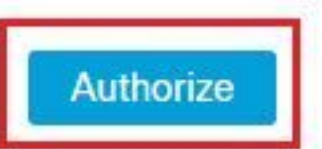

Etapa 5. Selecione a opção Autorizar Grade de Ameaças para conceder acesso ao aplicativo, como mostrado na imagem.

# **Grant Application Access**

The application Threat Grid (panacea.threatgrid.com) would like access to your Cisco Threat Response account.

Specifically. Threat Grid is requesting the following:

- · casebook: access and modify your casebooks
- enrich: query your configured modules for threat intelligence (enrich: read)
- · global-intel: query AMP Global Intelligence
- inspect: extract observables and data from text (inspect:read)
- integration: manage your integration modules configuration (integration:read)
- · private-intel: access Private Intelligence
- · profile
- registry (registry/user/ribbon)
- response: list and execute response actions using configured modules
- telemetry (telemetry:write)
- · users (users:read)

**Authorize Threat Grid** 

#### Deny

Etapa 6. A mensagem Access Authorized (Acesso autorizado) parece verificar se o Threat Grid tem acesso à inteligência de ameaças de resposta a ameaças e aos recursos de enriquecimento, como mostrado na imagem.

# **Access Authorized**

Threat Grid can now access Threat Response threat intelligence and enrichment capabilities.

Increase and improve the threat intelligence that Threat Response provides by configuring modules such as AMP for Endpoints, Umbrella, and Virus Total.

### Verificar

Use esta seção para confirmar se a sua configuração funciona corretamente.

Para verificar a Integração CTR e TG, você pode fazer uma Investigação no console CTR, quando todos os detalhes da Investigação forem exibidos, você poderá ver a opção Threat Grid, como mostrado na imagem.

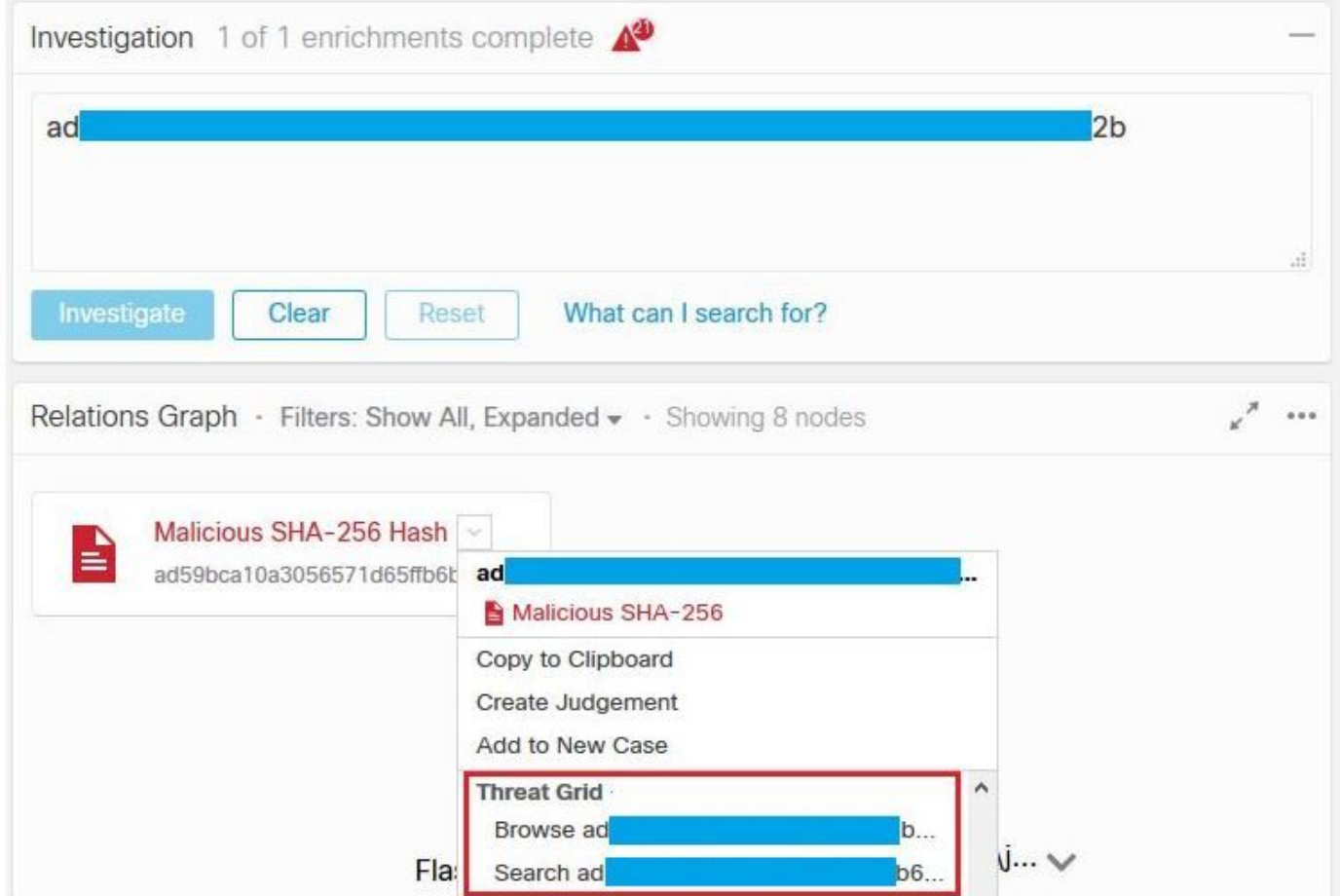

Você pode selecionar a opção Procurar ou Pesquisar o Threat Grid e ele é redirecionado para o Threat Grid Portal para coletar informações adicionais sobre arquivos / hashes / IPs / domínios / URLs no repositório de conhecimento do Threat Grid, como mostrado na imagem.

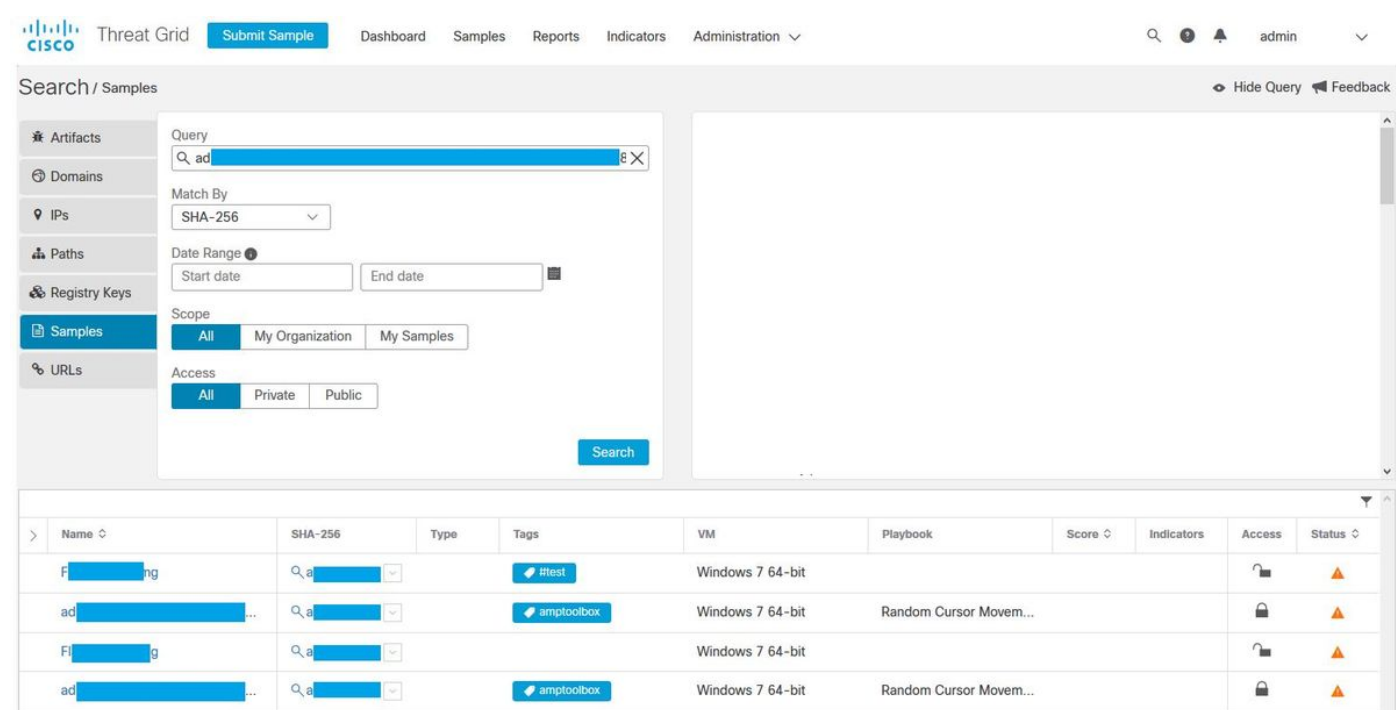